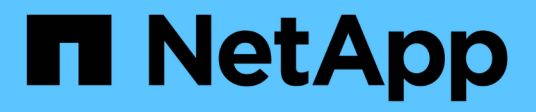

## **Documentation sur la réplication BlueXP**

BlueXP replication

NetApp November 15, 2023

This PDF was generated from https://docs.netapp.com/fr-fr/bluexp-replication/index.html on November 15, 2023. Always check docs.netapp.com for the latest.

# **Sommaire**

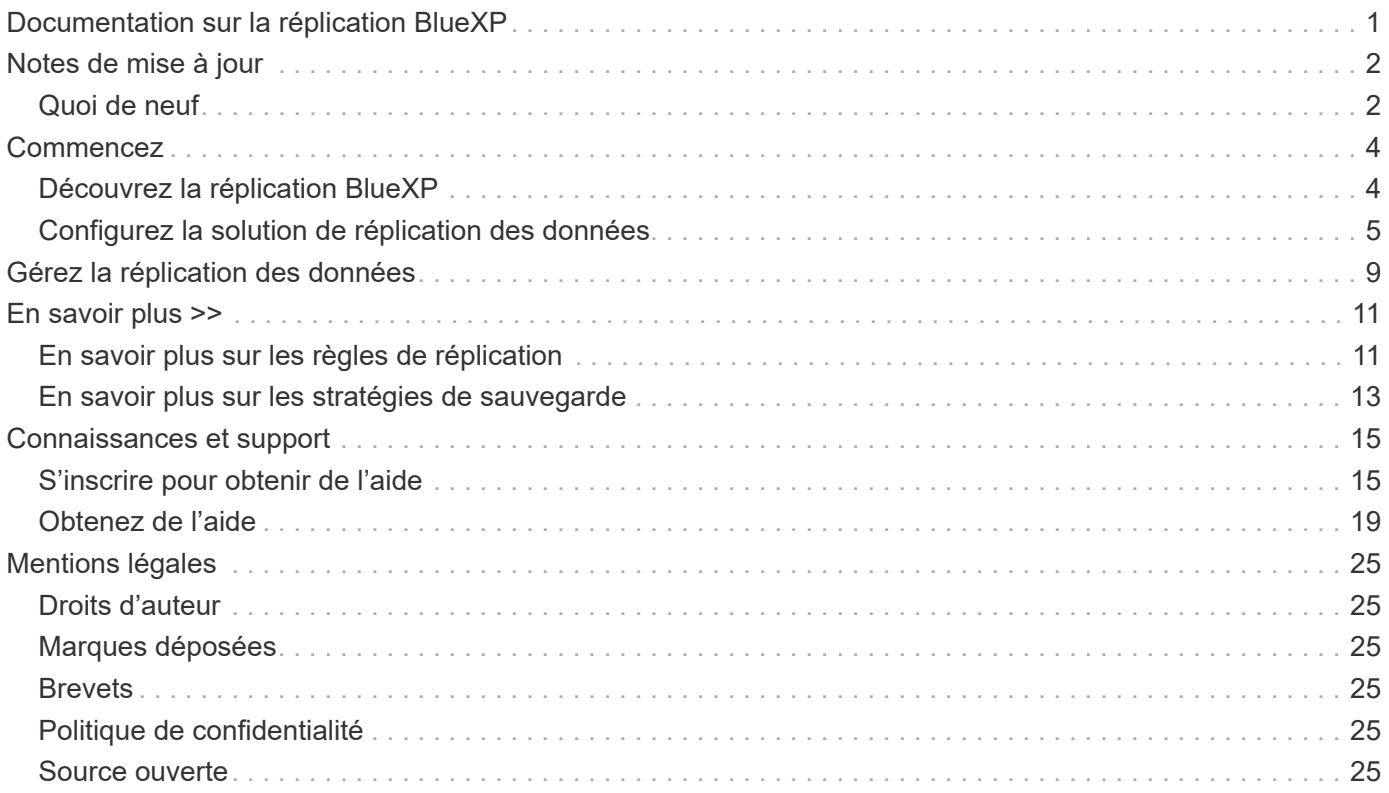

# <span id="page-2-0"></span>**Documentation sur la réplication BlueXP**

# <span id="page-3-0"></span>**Notes de mise à jour**

## <span id="page-3-1"></span>**Quoi de neuf**

Découvrez les nouveautés de la réplication BlueXP.

## **18 septembre 2022**

### **FSX pour ONTAP vers Cloud Volumes ONTAP**

Vous pouvez désormais répliquer des données d'un système de fichiers Amazon FSX pour ONTAP vers Cloud Volumes ONTAP.

["Découvrez comment configurer la réplication des données"](https://docs.netapp.com/us-en/bluexp-replication/task-replicating-data.html).

## **31 juillet 2022**

### **FSX pour ONTAP en tant que source de données**

Vous pouvez désormais répliquer des données d'un système de fichiers Amazon FSX pour ONTAP vers les destinations suivantes :

- Amazon FSX pour ONTAP
- Cluster ONTAP sur site

["Découvrez comment configurer la réplication des données"](https://docs.netapp.com/us-en/bluexp-replication/task-replicating-data.html).

## **2 septembre 2021**

### **Prise en charge d'Amazon FSX pour ONTAP**

Vous pouvez désormais répliquer des données à partir d'un système Cloud Volumes ONTAP ou d'un cluster ONTAP sur site vers un système de fichiers Amazon FSX pour ONTAP.

["Découvrez comment configurer la réplication des données"](https://docs.netapp.com/us-en/bluexp-replication/task-replicating-data.html).

## **5 mai 2021**

### **Interface reconçue**

Nous avons repensé le service de réplication pour qu'il soit facile à utiliser et qu'il corresponde à l'apparence actuelle de l'interface utilisateur.

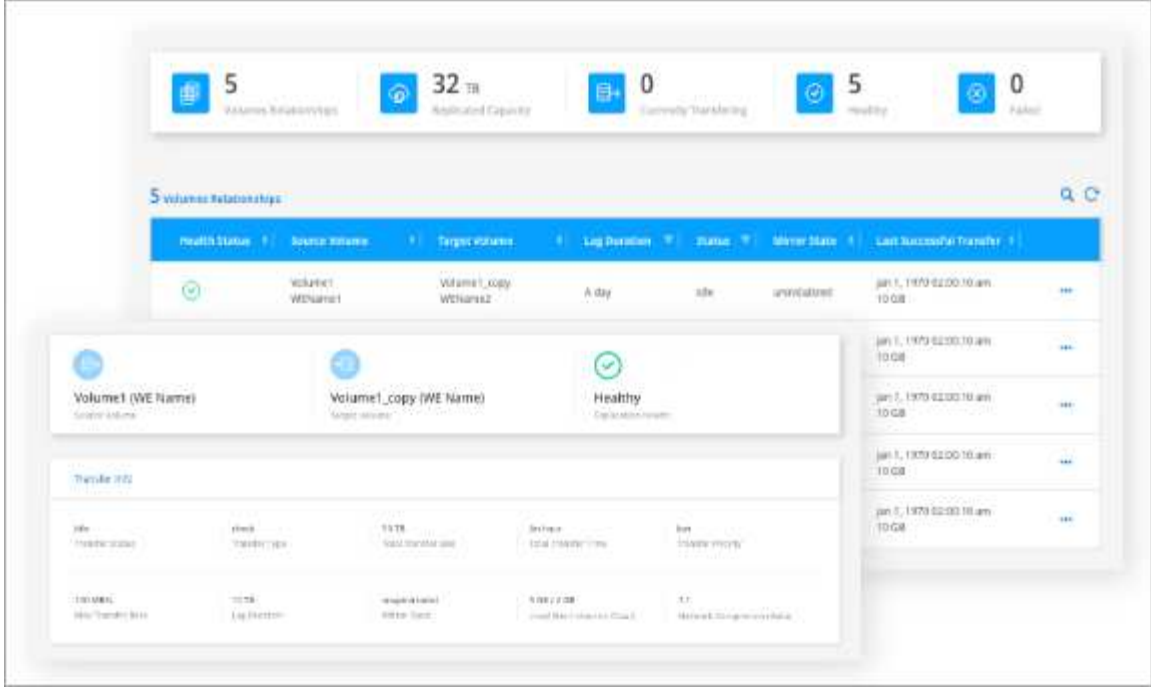

# <span id="page-5-0"></span>**Commencez**

## <span id="page-5-1"></span>**Découvrez la réplication BlueXP**

NetApp SnapMirror réplique les données à des vitesses élevées sur un réseau LAN ou WAN, vous garantissant ainsi une haute disponibilité et une réplication rapide des données dans les environnements traditionnels et virtualisés. En répliquant vos données sur des systèmes de stockage NetApp, puis en les mettant régulièrement à jour, vous disposez de données actualisées et accessibles dès que vous en avez besoin. Aucun serveur de réplication externe n'est requis.

## **Caractéristiques**

- Répliquez les données entre les systèmes de stockage ONTAP pour la sauvegarde et la reprise d'activité dans le cloud ou entre les clouds.
- Fiabilité de l'environnement de reprise après incident avec une haute disponibilité.
- La réplication efficace au niveau des blocs entre le stockage ONTAP est rapide et efficace, avec des points de restauration granulaires pour la reprise après incident et la sauvegarde.

### **Le coût**

NetApp ne vous facture pas pour l'utilisation de la réplication BlueXP, mais vous devez vérifier votre fournisseur cloud pour connaître les frais d'entrée et de sortie des données applicables.

## **Environnements de travail pris en charge**

BlueXP permet la réplication des données entre les types d'environnements de travail suivants.

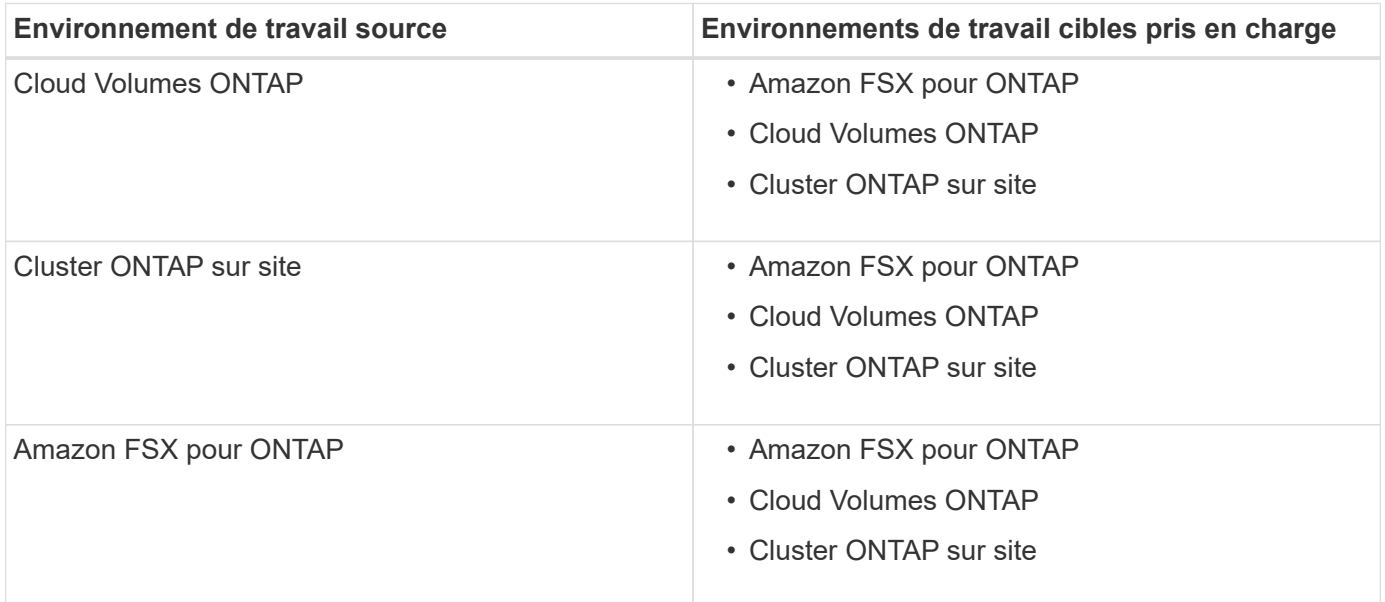

## **Fonctionnement de la réplication des données**

BlueXP simplifie la réplication des données entre les volumes de systèmes ONTAP distincts, à l'aide des

technologies SnapMirror et SnapVault. Il vous suffit d'identifier le volume source et le volume de destination, puis de choisir une stratégie et un planning de réplication.

Pour Cloud Volumes ONTAP, BlueXP achète les disques requis, configure les relations, applique la règle de réplication, puis lance le transfert de base entre les volumes.

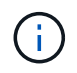

Le transfert de base inclut une copie complète des données source. Les transferts ultérieurs contiennent des copies différentielles des données source.

## **Configurations de protection des données prises en charge**

BlueXP prend en charge des configurations de protection des données simples, sans ventilateur ni cascade :

- Dans une configuration simple, la réplication s'effectue du volume A au volume B.
- Dans une configuration en panne, la réplication se produit du volume A vers plusieurs destinations.
- Dans une configuration en cascade, la réplication s'effectue du volume A au volume B et du volume B au volume C.

### **Répliquez les données à l'aide de la sauvegarde et de la restauration BlueXP**

À partir de la version BlueXP Connector 3.9.31, la sauvegarde et la restauration BlueXP vous permettent de répliquer des données entre des volumes sur des systèmes ONTAP distincts à l'aide des technologies SnapMirror et SnapVault. Par conséquent, si vous prévoyez de répliquer des données sur d'autres systèmes ONTAP et de créer des sauvegardes des mêmes données vers un stockage objet, il peut être préférable d'utiliser ["Sauvegarde et restauration BlueXP"](https://docs.netapp.com/us-en/bluexp-backup-recovery/concept-ontap-backup-to-cloud.html) vous pouvez ainsi gérer vos besoins de protection des données avec un seul service.

Actuellement, les fonctionnalités suivantes sont uniquement prises en charge dans le service de réplication BlueXP, et non lors de l'utilisation de la fonctionnalité de réplication de la sauvegarde et de la restauration BlueXP.

- Il n'y a pas de prise en charge d'une configuration en cascade où la réplication se produit du volume A au volume B, puis du volume B au volume C.
- La réplication de données depuis ou vers les systèmes FSX pour ONTAP n'est pas prise en charge.
- La création d'une réplication ponctuelle d'un volume n'est pas prise en charge.

Par conséquent, si vous avez besoin de l'une de ces fonctionnalités, utilisez la réplication BlueXP.

## <span id="page-6-0"></span>**Configurez la solution de réplication des données**

Vous pouvez répliquer des données entre des environnements de travail ONTAP en choisissant une réplication unique des données pour le transfert de données, ou un programme récurrent pour la reprise après incident ou la conservation à long terme. Par exemple, vous pouvez configurer la réplication des données depuis un système ONTAP sur site vers Cloud Volumes ONTAP pour la reprise après incident.

### **Étape 1 : examen des exigences en matière de réplication des données**

Avant de pouvoir répliquer des données, nous vous recommandons de vérifier que vos exigences spécifiques sont satisfaites pour Cloud Volumes ONTAP, les clusters ONTAP sur site ou Amazon FSX pour ONTAP.

#### **Environnements de travail**

Si ce n'est déjà fait, vous devez créer les environnements de travail pour la source et la cible dans la relation de réplication des données.

- ["Créez un environnement de travail Amazon FSX pour ONTAP"](https://docs.netapp.com/us-en/bluexp-fsx-ontap/start/task-getting-started-fsx.html)
- ["Créer un environnement de travail Cloud Volumes ONTAP"](https://docs.netapp.com/us-en/bluexp-cloud-volumes-ontap/concept-overview-cvo.html)
- ["Ajout de systèmes Cloud Volumes ONTAP existants"](https://docs.netapp.com/us-en/bluexp-cloud-volumes-ontap/task-adding-systems.html)
- ["Découvrir les clusters ONTAP"](https://docs.netapp.com/us-en/bluexp-ontap-onprem/task-discovering-ontap.html)

#### **Exigences de version**

Vérifiez que les volumes source et de destination exécutent des versions ONTAP compatibles avant de répliquer les données.

["Afficher les versions compatibles ONTAP pour les relations SnapMirror"](https://docs.netapp.com/us-en/ontap/data-protection/compatible-ontap-versions-snapmirror-concept.html)

### **Exigences spécifiques à Cloud Volumes ONTAP**

• Le groupe de sécurité de l'instance doit inclure les règles d'entrée et de sortie requises : plus précisément, les règles d'ICMP et les ports 11104 et 11105.

Ces règles sont incluses dans le groupe de sécurité prédéfini.

- Pour répliquer des données entre deux systèmes Cloud Volumes ONTAP dans différents sous-réseaux, les sous-réseaux doivent être routés ensemble (paramètre par défaut).
- Pour répliquer les données entre deux systèmes Cloud Volumes ONTAP de différents fournisseurs de cloud, vous devez disposer d'une connexion VPN entre les réseaux virtuels.

### **Exigences spécifiques aux clusters ONTAP**

- Une licence SnapMirror active doit être installée.
- Si le cluster se trouve sur votre site, vous devez disposer d'une connexion entre votre réseau d'entreprise et votre réseau virtuel dans le cloud. Il s'agit généralement d'une connexion VPN.
- Les clusters ONTAP doivent répondre à des exigences supplémentaires en termes de sous-réseau, de port, de pare-feu et de cluster.

["Afficher les conditions préalables au peering de cluster dans la documentation de ONTAP"](https://docs.netapp.com/us-en/ontap-sm-classic/peering/reference_prerequisites_for_cluster_peering.html)

### **Conditions spécifiques à Amazon FSX pour ONTAP**

- Si Cloud Volumes ONTAP fait partie de la relation, assurer la connectivité entre les VPC en activant le peering VPC ou en utilisant une passerelle de transit.
- Si un cluster ONTAP sur site fait partie de la relation, assurez-vous que la connectivité entre votre réseau sur site et le VPC AWS s'effectue à l'aide d'une connexion Direct Connect ou VPN.

## **Étape 2 : réplication des données entre les systèmes**

Vous pouvez répliquer vos données en choisissant une fonction de réplication unique des données, qui peut vous aider à les déplacer depuis et vers le cloud, ou encore à planifier des périodes récurrentes, ce qui peut vous aider dans la reprise d'activité ou la conservation à long terme.

### **Étapes**

1. Dans le menu de navigation, sélectionnez **stockage > Canvas**.

2. Dans le Canvas, sélectionnez l'environnement de travail qui contient le volume source, faites-le glisser vers l'environnement de travail auquel vous souhaitez répliquer le volume, puis sélectionnez **Replication**.

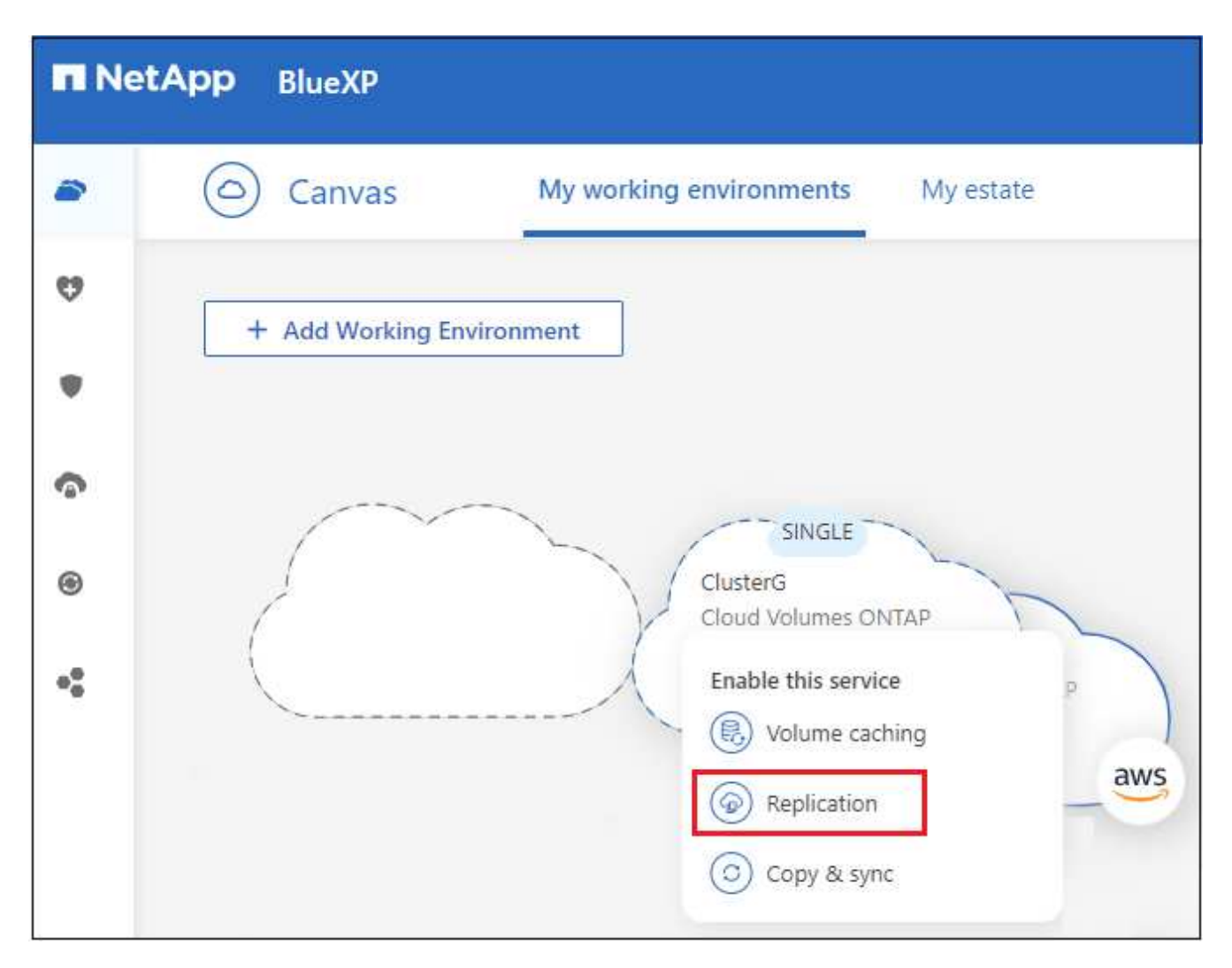

Les étapes restantes offrent un exemple de création d'une relation synchrone entre des clusters Cloud Volumes ONTAP ou ONTAP sur site.

3. **Configuration de peering source et de destination** : si cette page apparaît, sélectionnez toutes les LIFs intercluster pour la relation cluster peer.

Le réseau intercluster doit être configuré de sorte que les pairs de cluster disposent d'une connectivité « full-mesh » au niveau des paires, ce qui signifie que chaque paire de clusters d'une relation cluster peerto-peer dispose d'une connectivité parmi l'ensemble de leurs LIFs intercluster.

Ces pages s'affichent si un cluster ONTAP disposant de plusieurs LIF est la source ou la destination.

- 4. **Source Volume Selection** : sélectionnez le volume que vous souhaitez répliquer.
- 5. **Type de disque de destination et Tiering** : si la cible est un système Cloud Volumes ONTAP, sélectionnez le type de disque de destination et choisissez si vous souhaitez activer le Tiering des données.
- 6. **Nom du volume de destination** : spécifiez le nom du volume de destination et choisissez l'agrégat de destination.

Si la destination est un cluster ONTAP, vous devez également spécifier la VM de stockage de destination.

7. **Taux de transfert max** : spécifiez le taux maximum (en mégaoctets par seconde) auquel les données peuvent être transférées.

Vous devez limiter le taux de transfert. Un taux illimité peut avoir un impact négatif sur les performances d'autres applications et peut avoir un impact négatif sur les performances de votre Internet.

8. **Règle de réplication** : choisissez une stratégie par défaut ou sélectionnez **règles supplémentaires**, puis sélectionnez l'une des stratégies avancées.

Pour obtenir de l'aide, ["en savoir plus sur les règles de réplication"](#page-12-1).

Si vous choisissez une stratégie de sauvegarde personnalisée (SnapVault), les étiquettes associées à la stratégie doivent correspondre aux étiquettes des copies Snapshot sur le volume source. Pour en savoir plus, ["découvrez le fonctionnement des politiques de sauvegarde"](#page-14-0).

9. **Programme** : choisissez une copie unique ou un horaire récurrent.

Plusieurs plannings par défaut sont disponibles. Si vous souhaitez un autre planning, vous devez créer une nouvelle planification sur le cluster *destination* à l'aide de System Manager.

10. **Revoir** : passez en revue vos sélections et sélectionnez **aller**.

#### **Résultat**

BlueXP démarre le processus de réplication des données. Vous pouvez afficher des détails sur la relation de volume à partir du service de réplication BlueXP.

# <span id="page-10-0"></span>**Gérez la réplication des données**

Après avoir configuré la réplication des données entre deux systèmes, vous pouvez gérer la planification et la relation de réplication des données de BlueXP.

### **Étapes**

- 1. Dans le menu de navigation, sélectionnez **protection > réplication**.
- 2. Vérifiez l'état des relations de réplication des données pour vérifier qu'elles sont en bon état.

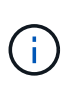

Si l'état d'une relation est inactif et que l'état Miroir n'est pas initialisé, vous devez initialiser la relation à partir du système de destination pour que la réplication des données se produise selon le planning défini. Vous pouvez initialiser la relation à l'aide de System Manager ou de l'interface de ligne de commande (CLI). Ces états peuvent apparaître en cas de défaillance du système de destination, puis revenir en ligne.

3. Sélectionnez le menu d'action d'une relation de volume et choisissez l'une des actions disponibles.

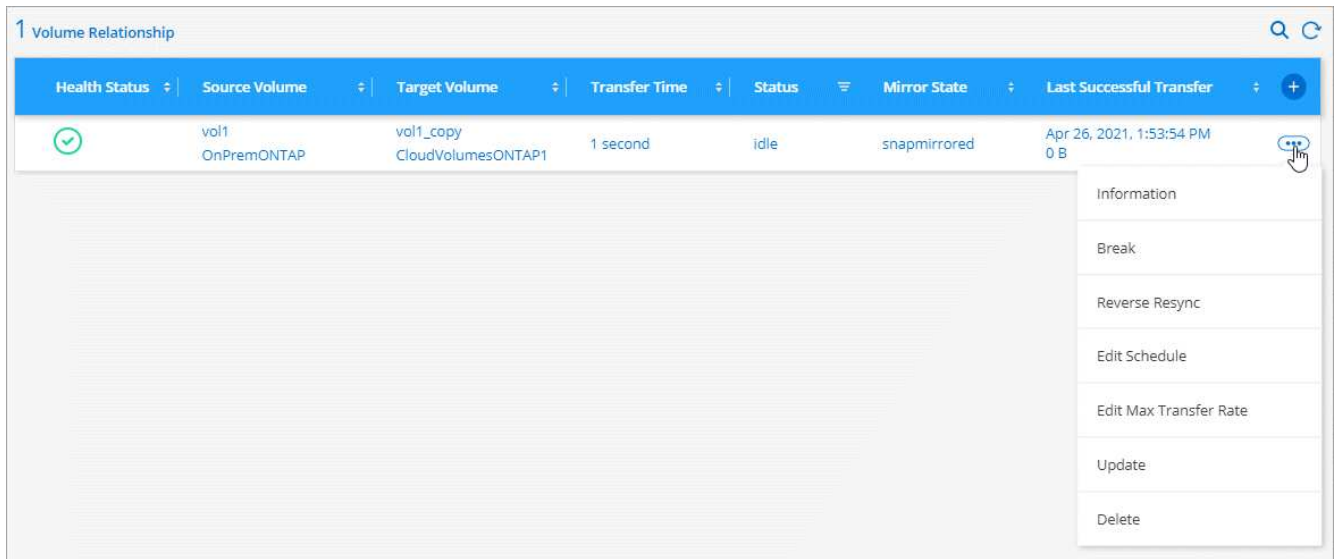

Le tableau suivant décrit les actions disponibles :

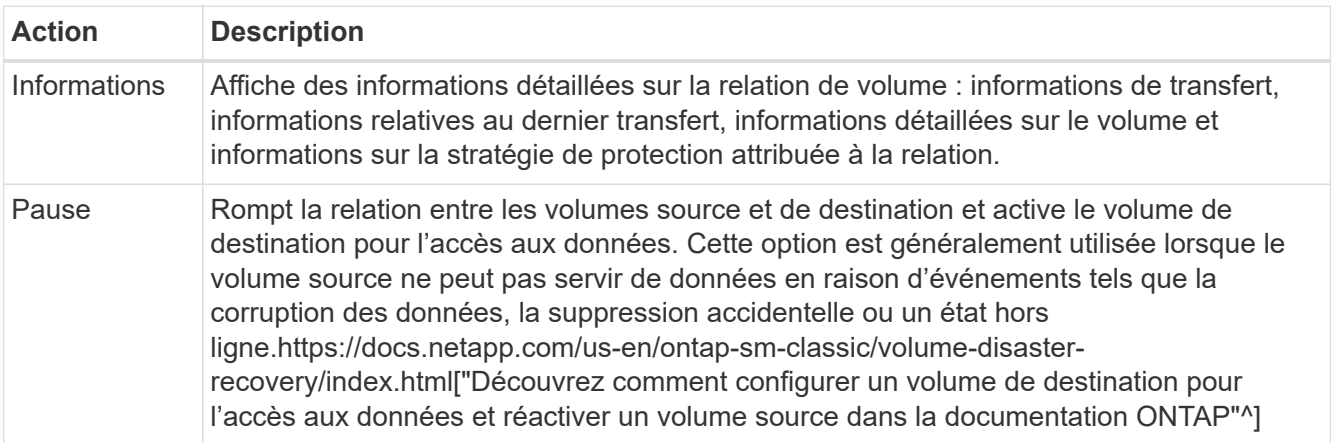

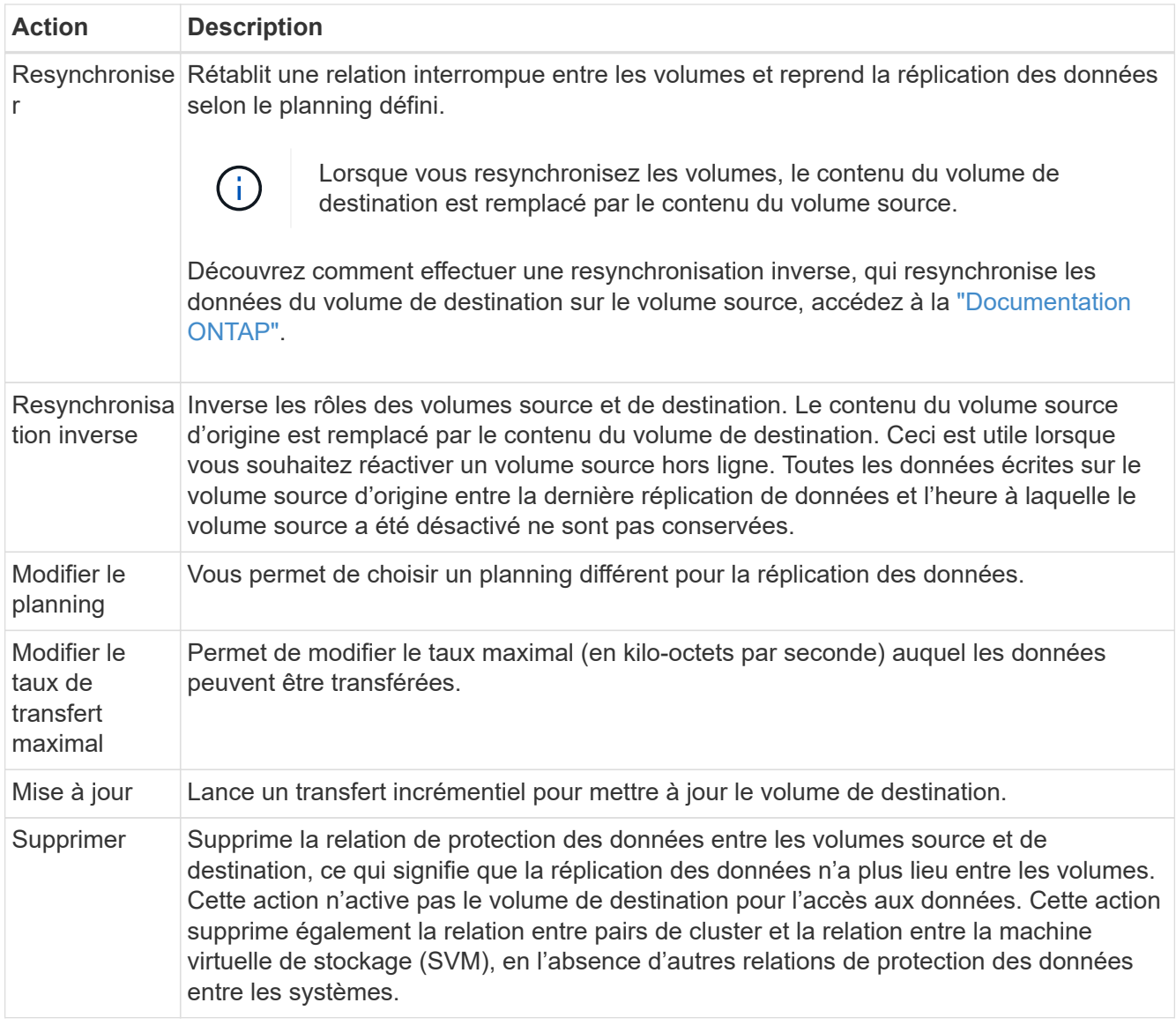

### **Résultat**

Après avoir sélectionné une action, BlueXP met à jour la relation ou le programme.

# <span id="page-12-0"></span>**En savoir plus >>**

## <span id="page-12-1"></span>**En savoir plus sur les règles de réplication**

Vous aurez peut-être besoin d'aide pour choisir une stratégie de réplication lorsque vous configurez la réplication de données dans BlueXP. Une stratégie de réplication définit la manière dont le système de stockage réplique les données d'un volume source vers un volume de destination.

## **Quelles sont les règles de réplication**

Le système d'exploitation ONTAP crée automatiquement des sauvegardes appelées copies Snapshot. Une copie Snapshot est une image en lecture seule d'un volume qui capture l'état du système de fichiers à un moment donné.

Lorsque vous répliquez des données entre des systèmes, vous répliquez des copies Snapshot d'un volume source vers un volume de destination. Une stratégie de réplication spécifie les copies Snapshot à répliquer du volume source vers le volume de destination.

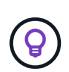

Les règles de réplication sont également appelées « stratégies de protection car elles sont optimisées par les technologies SnapMirror et SnapVault, qui assurent la protection de la reprise après incident ainsi que la sauvegarde et la restauration disque à disque.

L'image suivante montre la relation entre les copies Snapshot et les règles de réplication :

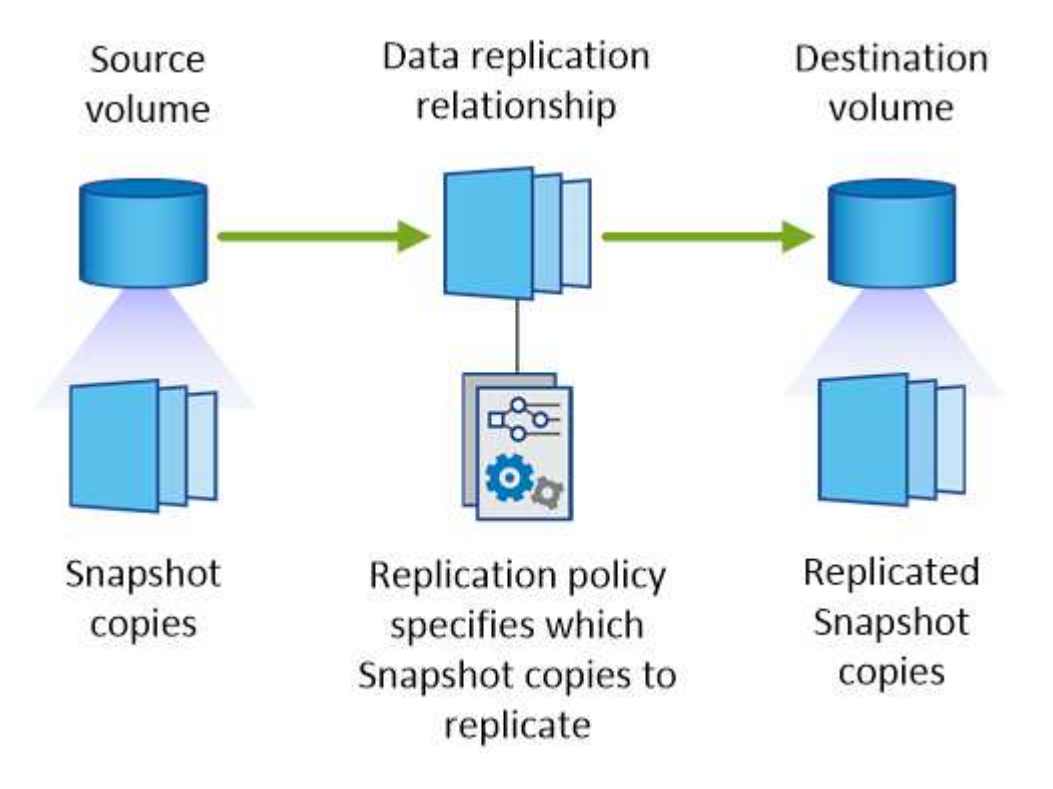

## **Types de règles de réplication**

Il existe trois types de règles de réplication :

• Une règle *Mirror* réplique les copies Snapshot nouvellement créées vers un volume de destination.

Vous pouvez utiliser ces copies Snapshot pour protéger le volume source en vue de la reprise après incident ou de la réplication de données unique. Vous pouvez activer le volume de destination pour l'accès aux données à tout moment.

• Une règle *Backup* réplique des copies Snapshot spécifiques sur un volume de destination et les conserve généralement pendant une période plus longue que sur le volume source.

Vous pouvez restaurer des données à partir de ces copies Snapshot lorsque les données sont corrompues ou perdues, et les conserver à des fins de conformité aux normes et à d'autres fins liées à la gouvernance.

• Une politique *Mirror et Backup* permet la reprise sur incident et la conservation à long terme.

Chaque système inclut une stratégie de mise en miroir et de sauvegarde par défaut, qui fonctionne bien dans de nombreuses situations. Si vous avez besoin de règles personnalisées, vous pouvez créer vos propres règles à l'aide de System Manager.

Les images suivantes montrent la différence entre les stratégies Miroir et Sauvegarde. Une stratégie Miroir reflète les copies Snapshot disponibles sur le volume source.

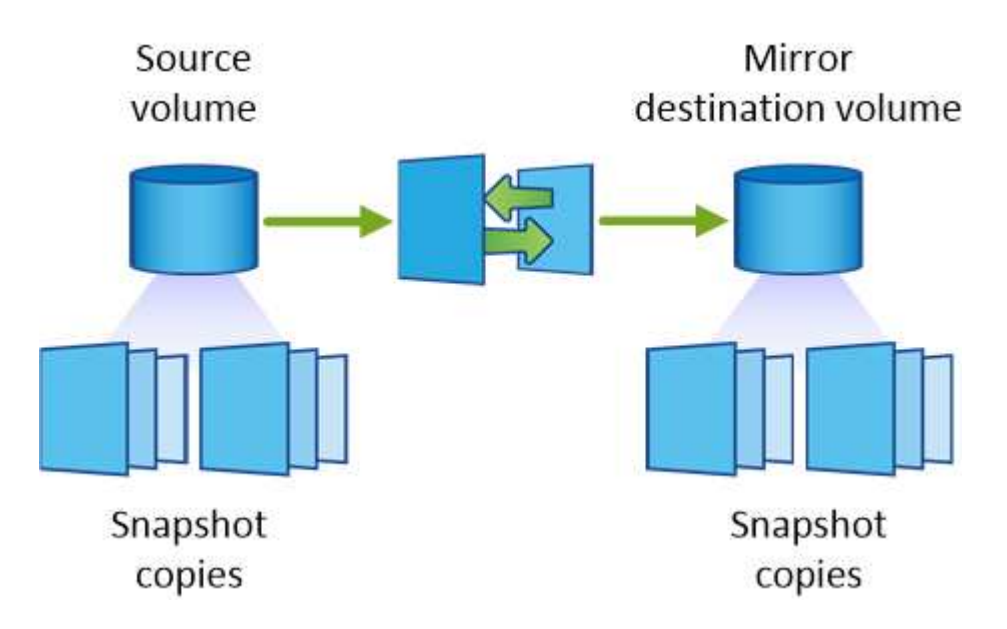

Une stratégie de sauvegarde conserve généralement les copies Snapshot plus longtemps qu'elles ne sont conservées sur le volume source :

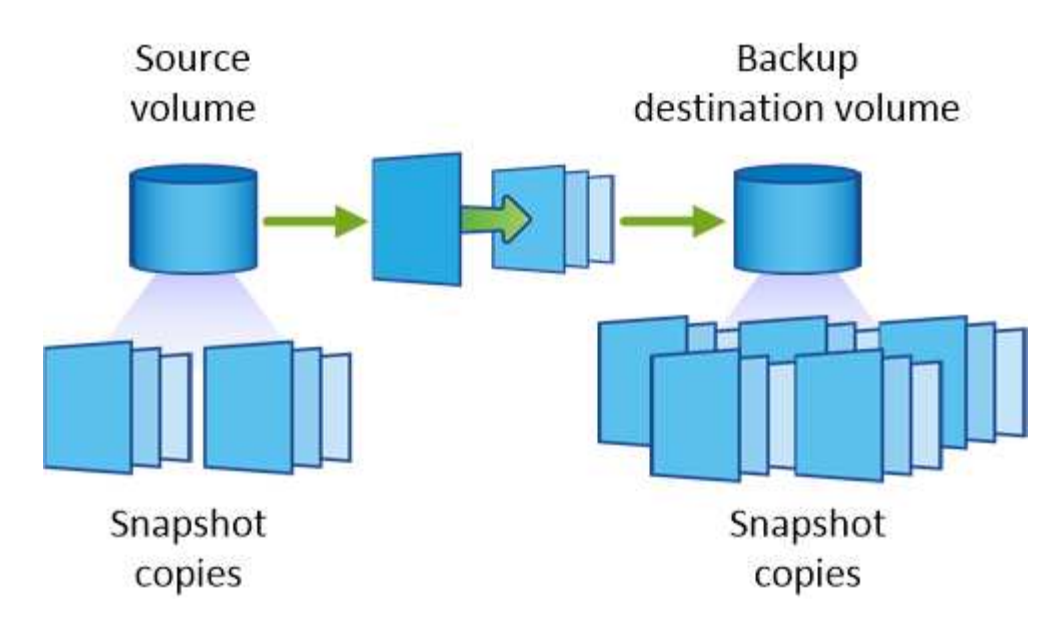

## <span id="page-14-0"></span>**En savoir plus sur les stratégies de sauvegarde**

Contrairement aux stratégies Mirror, les stratégies de sauvegarde (SnapVault) répliquent des copies Snapshot spécifiques vers un volume de destination. Il est important de comprendre le fonctionnement des stratégies de sauvegarde si vous souhaitez utiliser vos propres règles au lieu des règles par défaut.

## **Comprendre la relation entre les étiquettes de copie Snapshot et les stratégies de sauvegarde**

Une stratégie Snapshot définit la façon dont le système crée des copies Snapshot de volumes. La stratégie indique quand créer les copies Snapshot, le nombre de copies à conserver et comment les étiqueter. Par exemple, un système peut créer une copie Snapshot tous les jours à 12 h 10, conserver les deux copies les plus récentes et les étiqueter " quotidiennement ".

Une stratégie de sauvegarde inclut des règles qui spécifient les copies Snapshot à répliquer sur un volume de destination et le nombre de copies à conserver. Les étiquettes définies dans une stratégie de sauvegarde doivent correspondre à une ou plusieurs étiquettes définies dans une stratégie Snapshot. Dans le cas contraire, le système ne peut pas répliquer de copies Snapshot.

Par exemple, une stratégie de sauvegarde qui inclut les étiquettes " quotidiennes " et " hebdomadaires " entraîne la réplication des copies Snapshot qui n'incluent que ces étiquettes. Aucune autre copie Snapshot n'est répliquée, comme illustré dans l'image suivante :

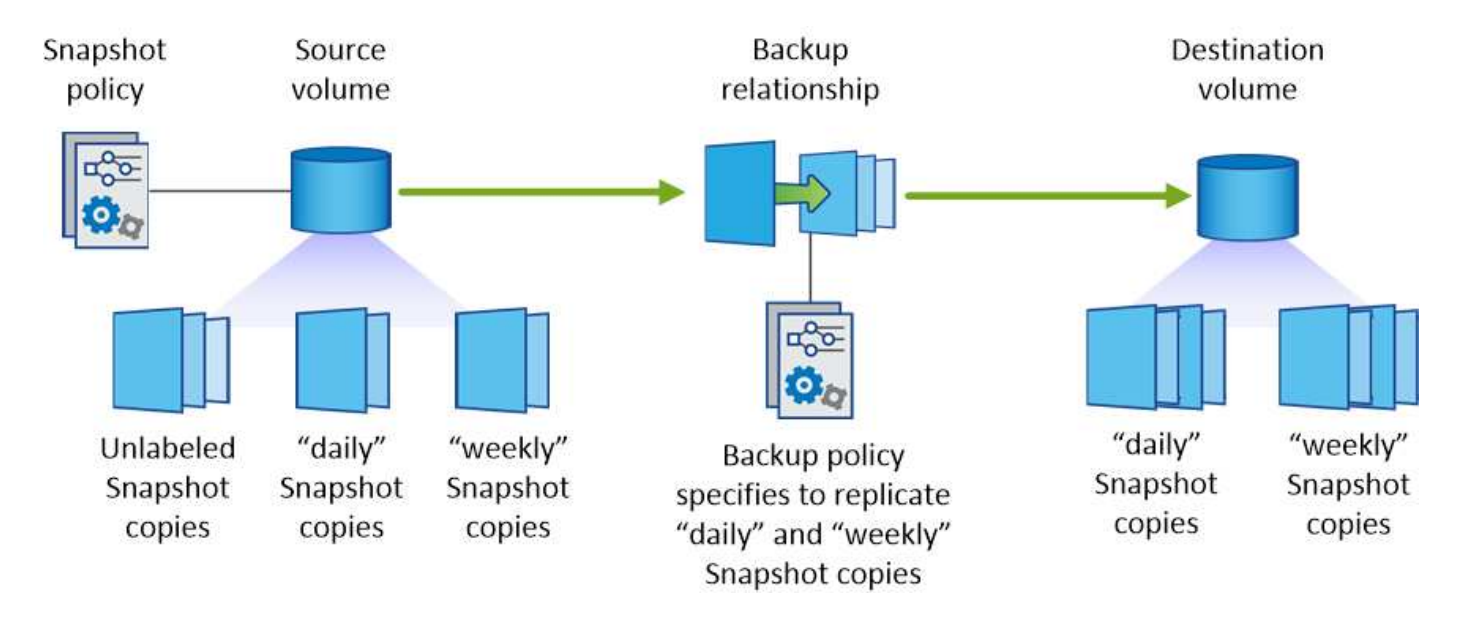

## **Règles par défaut et règles personnalisées**

La stratégie Snapshot par défaut crée des copies Snapshot toutes les heures, quotidiennes et hebdomadaires, conservant six copies Snapshot toutes les heures, deux copies quotidiennes et deux copies Snapshot hebdomadaires.

Vous pouvez facilement utiliser une stratégie de sauvegarde par défaut avec la stratégie Snapshot par défaut. Les règles de sauvegarde par défaut répliquent les copies Snapshot quotidiennes et hebdomadaires, en conservant sept copies Snapshot quotidiennes et 52 copies Snapshot hebdomadaires.

Si vous créez des règles personnalisées, les étiquettes définies par ces règles doivent correspondre. Vous pouvez créer des règles personnalisées à l'aide de System Manager.

# <span id="page-16-0"></span>**Connaissances et support**

## <span id="page-16-1"></span>**S'inscrire pour obtenir de l'aide**

L'enregistrement au support est requis pour recevoir le support technique spécifique à BlueXP et à ses solutions et services de stockage. L'enregistrement au support est également requis pour activer les principaux workflows des systèmes Cloud Volumes ONTAP.

L'inscription au support n'active pas le support NetApp pour un service de fichiers de fournisseur cloud. Pour obtenir de l'aide concernant un service de fichiers d'un fournisseur cloud, son infrastructure ou toute solution utilisant le service, consultez la section « obtention d'aide » de la documentation BlueXP associée à ce produit.

- ["Amazon FSX pour ONTAP"](https://docs.netapp.com/us-en/bluexp-fsx-ontap/start/concept-fsx-aws.html#getting-help)
- ["Azure NetApp Files"](https://docs.netapp.com/us-en/bluexp-azure-netapp-files/concept-azure-netapp-files.html#getting-help)
- ["Cloud Volumes Service pour Google Cloud"](https://docs.netapp.com/us-en/bluexp-cloud-volumes-service-gcp/concept-cvs-gcp.html#getting-help)

## **Présentation de l'inscription au support**

Il existe deux types d'inscription pour activer les droits d'assistance :

• Enregistrement de votre abonnement au support pour les identifiants de compte BlueXP (votre numéro de série à 20 chiffres 960xxxxxxxxx se trouve sur la page des ressources de support de BlueXP).

Il sert d'ID d'abonnement unique pour tous les services de BlueXP. Chaque abonnement au support BlueXP au niveau du compte doit être enregistré.

• Enregistrement des numéros de série Cloud Volumes ONTAP associés à un abonnement sur le marché de votre fournisseur cloud (numéros de série à 20 chiffres 909201xxxxxxxx).

Ces numéros de série sont généralement appelés *PAYGO - numéros de série* et sont générés par BlueXP au moment du déploiement de Cloud Volumes ONTAP.

L'enregistrement des deux types de numéros de série offre des fonctionnalités telles que l'ouverture de tickets de support et la génération automatique de tickets. L'inscription est terminée en ajoutant des comptes du site de support NetApp (NSS) à BlueXP, comme décrit ci-dessous.

## **Enregistrez votre compte BlueXP pour bénéficier de la prise en charge NetApp**

Pour vous inscrire au support et activer les droits de support, un utilisateur de votre compte BlueXP doit associer un compte sur le site de support NetApp à sa connexion BlueXP. Le fait de vous inscrire au support NetApp dépend de la présence ou non d'un compte sur le site de support NetApp (NSS).

### <span id="page-16-2"></span>**Client existant avec un compte NSS**

Si vous êtes client NetApp avec un compte NSS, il vous suffit de vous inscrire pour obtenir du support dans BlueXP.

### **Étapes**

1. Dans le coin supérieur droit de la console BlueXP, sélectionnez l'icône Paramètres, puis sélectionnez

**informations d'identification**.

- 2. Sélectionnez **informations d'identification utilisateur**.
- 3. Sélectionnez **Ajouter des informations d'identification NSS** et suivez l'invite authentification du site de support NetApp (NSS).
- 4. Pour confirmer que le processus d'enregistrement a réussi, sélectionnez l'icône aide et sélectionnez **support**.

La page **Ressources** doit indiquer que votre compte est enregistré pour le support.

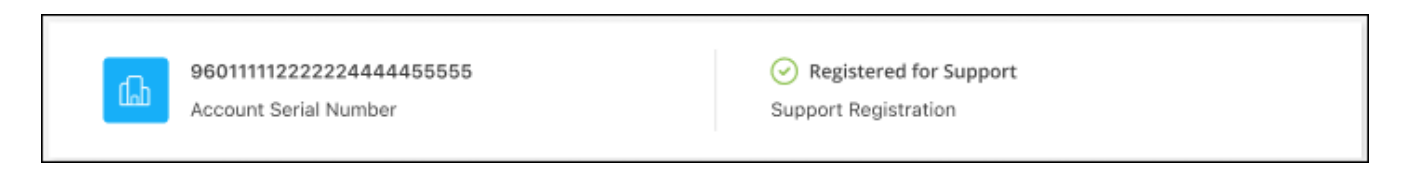

Notez que les autres utilisateurs BlueXP ne verront pas ce même statut d'enregistrement de support s'ils n'ont pas associé de compte sur le site de support NetApp à leur identifiant BlueXP. Toutefois, cela ne signifie pas que votre compte BlueXP n'est pas enregistré pour le support. Tant qu'un utilisateur du compte a suivi ces étapes, votre compte a été enregistré.

### **Client existant mais aucun compte NSS**

Si vous possédez déjà des licences et des numéros de série NetApp, mais que vous possédez un compte NSS, vous devez créer un compte NSS et l'associer à votre connexion BlueXP.

#### **Étapes**

- 1. Créez un compte sur le site de support NetApp en complétant le ["Formulaire d'inscription de l'utilisateur du](https://mysupport.netapp.com/site/user/registration) [site de support NetApp"](https://mysupport.netapp.com/site/user/registration)
	- a. Veillez à sélectionner le niveau d'utilisateur approprié, qui est généralement **client/utilisateur final NetApp**.
	- b. Veillez à copier le numéro de série du compte BlueXP (960xxxx) utilisé ci-dessus pour le champ Numéro de série. Le traitement du compte sera ainsi accéléré.
- 2. Associez votre nouveau compte NSS à votre connexion BlueXP en suivant les étapes décrites sous [Client](#page-16-2) [existant avec un compte NSS.](#page-16-2)

#### **Découvrez la toute nouvelle gamme NetApp**

Si vous êtes nouveau chez NetApp et que vous ne disposez pas d'un compte NSS, effectuez chacune des étapes ci-dessous.

#### **Étapes**

1. Dans le coin supérieur droit de la console BlueXP, sélectionnez l'icône aide, puis sélectionnez **support**.

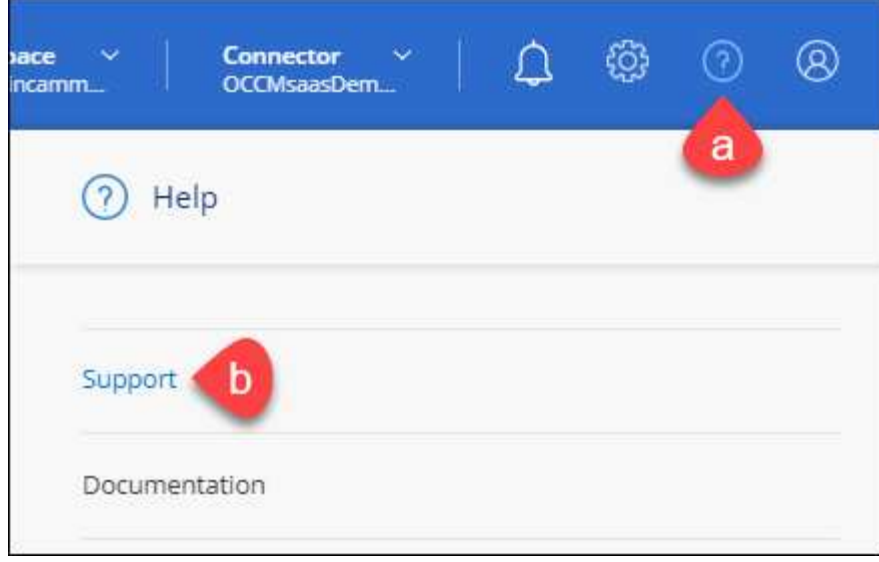

2. Recherchez le numéro de série de l'ID de compte sur la page d'inscription au support.

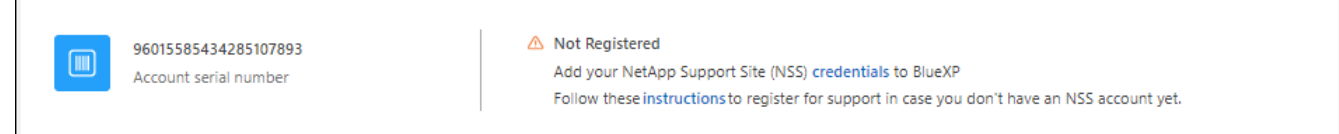

- 3. Accédez à ["Site d'inscription au support NetApp"](https://register.netapp.com) Et sélectionnez **je ne suis pas un client NetApp enregistré**.
- 4. Remplissez les champs obligatoires (ceux avec des astérisques rouges).
- 5. Dans le champ **Product Line**, sélectionnez **Cloud Manager**, puis votre fournisseur de facturation applicable.
- 6. Copiez le numéro de série de votre compte à l'étape 2 ci-dessus, vérifiez sa sécurité, puis lisez la Déclaration de confidentialité des données NetApp.

Un e-mail est immédiatement envoyé à la boîte aux lettres fournie pour finaliser cette transaction sécurisée. Assurez-vous de vérifier vos dossiers de courrier indésirable si l'e-mail de validation n'arrive pas dans quelques minutes.

7. Confirmez l'action à partir de l'e-mail.

 $\overline{\Gamma}$ 

La confirmation de la soumission de votre demande à NetApp et vous recommande de créer un compte sur le site de support NetApp.

- 8. Créez un compte sur le site de support NetApp en complétant le ["Formulaire d'inscription de l'utilisateur du](https://mysupport.netapp.com/site/user/registration) [site de support NetApp"](https://mysupport.netapp.com/site/user/registration)
	- a. Veillez à sélectionner le niveau d'utilisateur approprié, qui est généralement **client/utilisateur final NetApp**.
	- b. Veillez à copier le numéro de série du compte (960xxxx) utilisé ci-dessus pour le champ Numéro de série. Le traitement du compte sera ainsi accéléré.

#### **Une fois que vous avez terminé**

NetApp devrait vous contacter au cours de ce processus. Il s'agit d'un exercice d'intégration unique pour les nouveaux utilisateurs.

Une fois que vous possédez votre compte sur le site de support NetApp, associez-le à votre connexion BlueXP en suivant les étapes décrites sous [Client existant avec un compte NSS.](#page-16-2)

### **Associer les informations d'identification NSS pour le support Cloud Volumes ONTAP**

Pour activer les workflows clés suivants pour Cloud Volumes ONTAP, vous devez associer les informations d'identification du site de support NetApp à votre compte BlueXP :

• Enregistrement des systèmes Cloud Volumes ONTAP avec paiement à l'utilisation pour bénéficier d'une assistance

Vous devez fournir votre compte NSS afin d'activer le support pour votre système et d'accéder aux ressources du support technique NetApp.

• Déploiement d'Cloud Volumes ONTAP avec modèle BYOL (Bring Your Own License)

Il est nécessaire de fournir votre compte NSS afin que BlueXP puisse télécharger votre clé de licence et activer l'abonnement pour la durée que vous avez achetée. Cela inclut des mises à jour automatiques pour les renouvellements de contrats.

• Mise à niveau du logiciel Cloud Volumes ONTAP vers la dernière version

L'association des informations d'identification NSS à votre compte BlueXP est différente du compte NSS associé à une connexion utilisateur BlueXP.

Ces informations d'identification NSS sont associées à votre ID de compte BlueXP spécifique. Les utilisateurs qui appartiennent au compte BlueXP peuvent accéder à ces informations d'identification depuis **support > gestion NSS**.

- Si vous avez un compte au niveau du client, vous pouvez ajouter un ou plusieurs comptes NSS.
- Si vous avez un compte partenaire ou revendeur, vous pouvez ajouter un ou plusieurs comptes NSS, mais ils ne peuvent pas être ajoutés en même temps que les comptes au niveau du client.

#### **Étapes**

1. Dans le coin supérieur droit de la console BlueXP, sélectionnez l'icône aide, puis sélectionnez **support**.

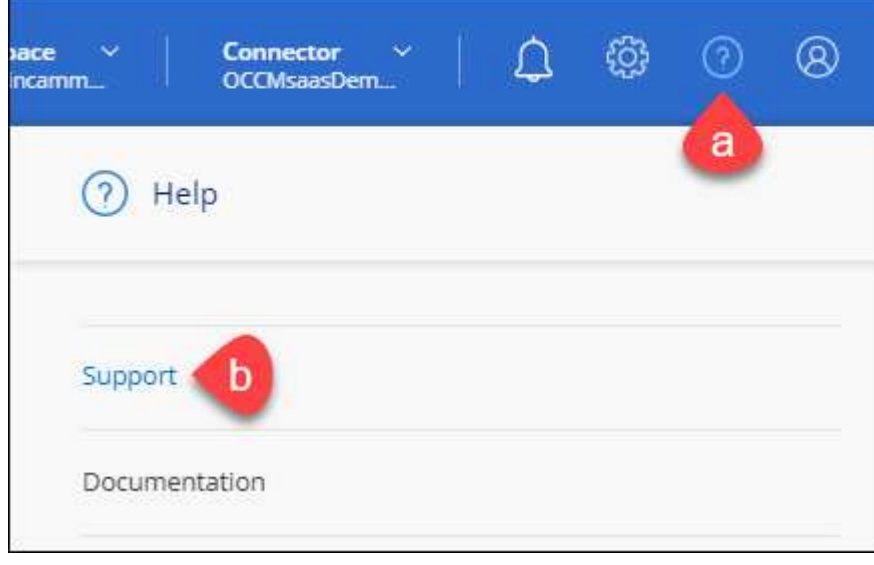

- 2. Sélectionnez **gestion NSS > Ajouter un compte NSS**.
- 3. Lorsque vous y êtes invité, sélectionnez **Continuer** pour être redirigé vers une page de connexion Microsoft.

NetApp utilise Microsoft Azure Active Directory comme fournisseur d'identités pour les services d'authentification spécifiques au support et aux licences.

4. Sur la page de connexion, indiquez l'adresse e-mail et le mot de passe que vous avez enregistrés sur le site de support NetApp pour réaliser le processus d'authentification.

Ces actions permettent à BlueXP d'utiliser votre compte NSS pour des opérations telles que le téléchargement de licences, la vérification de la mise à niveau logicielle et les inscriptions de support futures.

Notez ce qui suit :

- Le compte NSS doit être un compte de niveau client (pas un compte invité ou temporaire). Vous pouvez avoir plusieurs comptes NSS de niveau client.
- Il ne peut y avoir qu'un seul compte NSS si ce compte est un compte de niveau partenaire. Si vous essayez d'ajouter des comptes NSS de niveau client et qu'un compte de niveau partenaire existe, le message d'erreur suivant s'affiche :

"Le type de client NSS n'est pas autorisé pour ce compte car il existe déjà des utilisateurs NSS de type différent."

Il en va de même si vous possédez des comptes NSS client préexistants et que vous essayez d'ajouter un compte de niveau partenaire.

◦ Une fois la connexion établie, NetApp stockera le nom d'utilisateur NSS.

Il s'agit d'un ID généré par le système qui correspond à votre courrier électronique. Sur la page **NSS Management**, vous pouvez afficher votre courriel à partir du **...** menu.

◦ Si vous avez besoin d'actualiser vos jetons d'identification de connexion, il existe également une option **mettre à jour les informations d'identification** dans le **menu.** 

Cette option vous invite à vous reconnecter. Notez que le jeton de ces comptes expire après 90 jours. Une notification sera publiée pour vous en informer.

## <span id="page-20-0"></span>**Obtenez de l'aide**

NetApp prend en charge BlueXP et ses services cloud de différentes manières. De nombreuses options d'auto-assistance gratuites sont disponibles 24 h/24 et 7 j/7, comme des articles de la base de connaissances (KB) et un forum communautaire. Votre inscription au support inclut un support technique à distance via la création de tickets en ligne.

## **Bénéficiez du support pour les services de fichiers d'un fournisseur cloud**

Pour obtenir de l'aide concernant un service de fichiers d'un fournisseur cloud, son infrastructure ou toute solution utilisant le service, consultez la section « obtention d'aide » de la documentation BlueXP associée à ce produit.

- ["Amazon FSX pour ONTAP"](https://docs.netapp.com/us-en/bluexp-fsx-ontap/start/concept-fsx-aws.html#getting-help)
- ["Azure NetApp Files"](https://docs.netapp.com/us-en/bluexp-azure-netapp-files/concept-azure-netapp-files.html#getting-help)
- ["Cloud Volumes Service pour Google Cloud"](https://docs.netapp.com/us-en/bluexp-cloud-volumes-service-gcp/concept-cvs-gcp.html#getting-help)

Pour bénéficier du support technique spécifique à BlueXP et à ses solutions et services de stockage, utilisez les options de support décrites ci-dessous.

### **Utilisation d'options de support en libre-service**

Ces options sont disponibles gratuitement, 24 heures sur 24, 7 jours sur 7 :

• Documentation

La documentation BlueXP que vous consultez actuellement.

• ["Base de connaissances"](https://kb.netapp.com/Cloud/BlueXP)

Recherchez dans la base de connaissances BlueXP des articles utiles pour résoudre les problèmes.

• ["Communautés"](http://community.netapp.com/)

Rejoignez la communauté BlueXP pour suivre des discussions en cours ou en créer de nouveaux.

• Courrier électronique :ng-cloudmanager-feedback@netapp.com[E-mail de commentaires]

Nous accordons une grande importance à vos commentaires. Envoyez vos commentaires pour nous aider à améliorer BlueXP.

### **Créez un dossier de demande de support auprès du support NetApp**

Outre les options d'auto-support mentionnées ci-dessus, vous pouvez travailler avec un spécialiste du support NetApp pour résoudre tous les problèmes après avoir activé le service de support.

#### **Avant de commencer**

- Pour utiliser la fonctionnalité **Créer un cas**, vous devez d'abord associer vos informations d'identification du site de support NetApp à votre connexion BlueXP. ["Découvrez comment gérer les identifiants associés](https://docs.netapp.com/us-en/bluexp-setup-admin/task-manage-user-credentials.html) [à votre connexion BlueXP".](https://docs.netapp.com/us-en/bluexp-setup-admin/task-manage-user-credentials.html)
- Si vous ouvrez un dossier pour un système ONTAP doté d'un numéro de série, votre compte NSS doit être associé au numéro de série de ce système.

#### **Étapes**

- 1. Dans BlueXP, sélectionnez **aide > support**.
- 2. Sur la page **Ressources**, choisissez l'une des options disponibles sous support technique :
	- a. Sélectionnez **appelez-nous** si vous souhaitez parler avec quelqu'un au téléphone. Vous serez dirigé vers une page netapp.com qui répertorie les numéros de téléphone que vous pouvez appeler.
	- b. Sélectionnez **Créer un cas** pour ouvrir un ticket avec un spécialiste du support NetApp :
		- **Service** : sélectionnez le service auquel le problème est associé. Par exemple, BlueXP lorsqu'il est spécifique à un problème de support technique avec des flux de travail ou des fonctionnalités au sein du service.

▪ **Environnement de travail** : si applicable au stockage, sélectionnez **Cloud Volumes ONTAP** ou **sur site**, puis l'environnement de travail associé.

La liste des environnements de travail est comprise dans le cadre du compte, de l'espace de travail et du connecteur BlueXP que vous avez sélectionnés dans la bannière supérieure du service.

▪ **Priorité du cas** : choisissez la priorité du cas, qui peut être faible, Moyen, élevé ou critique.

Pour en savoir plus sur ces priorités, passez votre souris sur l'icône d'information située à côté du nom du champ.

- **Description du problème** : fournir une description détaillée de votre problème, y compris les messages d'erreur ou les étapes de dépannage applicables que vous avez effectués.
- **Adresses e-mail supplémentaires**: Entrez des adresses e-mail supplémentaires si vous souhaitez informer quelqu'un d'autre de ce problème.
- **Pièce jointe (facultatif)** : téléchargez jusqu'à cinq pièces jointes, une à la fois.

Les pièces jointes sont limitées à 25 Mo par fichier. Les extensions de fichier suivantes sont prises en charge : txt, log, PDF, jpg/JPEG, rtf, doc/docx, xls/xlsx et csv.

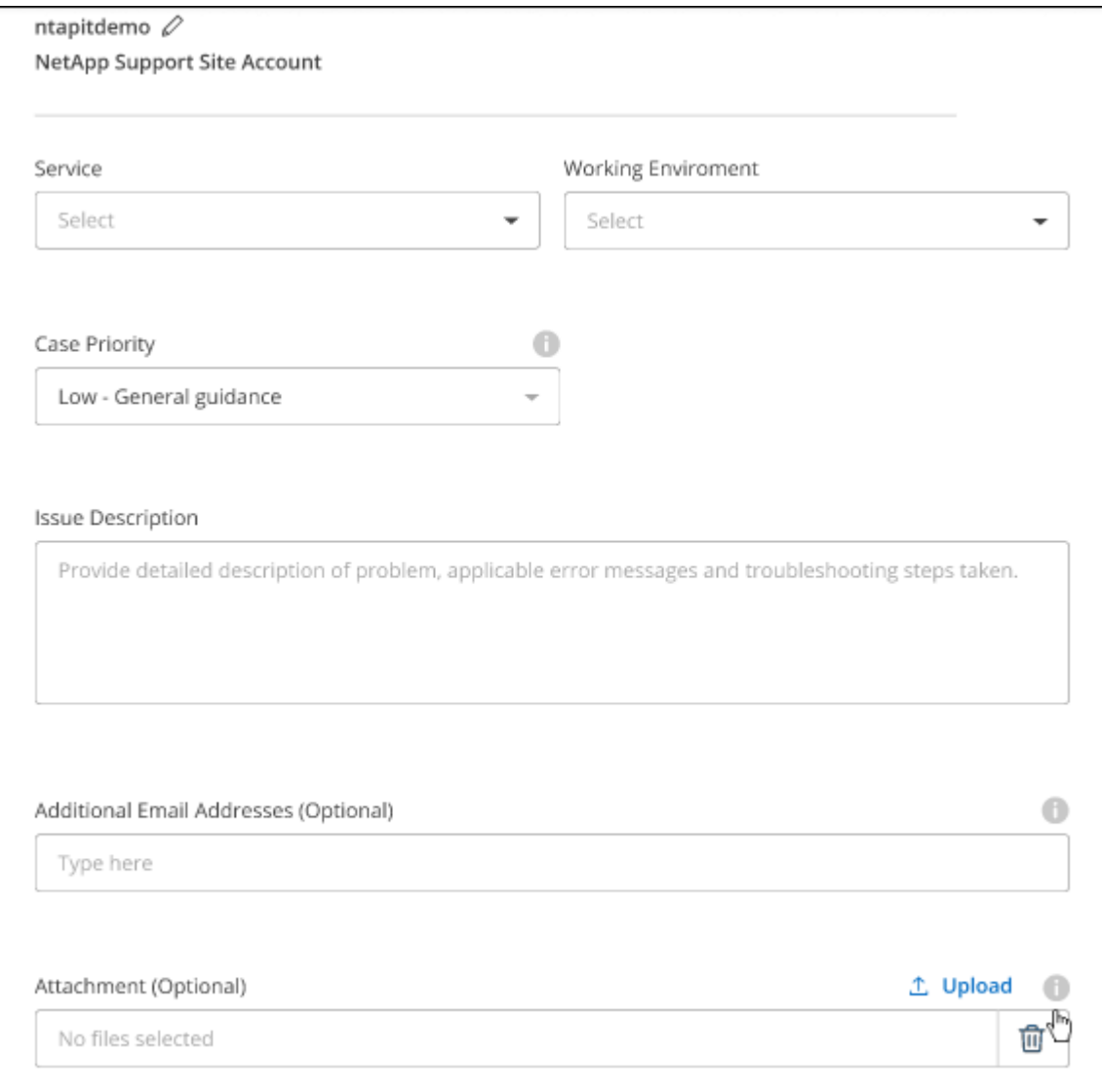

#### **Une fois que vous avez terminé**

Une fenêtre contextuelle contenant votre numéro de dossier de support s'affiche. Un spécialiste du support NetApp va étudier votre dossier et vous recontacterons très rapidement.

Pour un historique de vos dossiers de support, vous pouvez sélectionner **Paramètres > Chronologie** et rechercher les actions nommées "Créer un dossier de support". Un bouton situé à l'extrême droite vous permet de développer l'action pour afficher les détails.

Il est possible que vous rencontriez le message d'erreur suivant lors de la création d'un dossier :

« Vous n'êtes pas autorisé à créer un dossier pour le service sélectionné »

Cette erreur peut signifier que le compte NSS et la société d'enregistrement auquel il est associé n'est pas la même société d'enregistrement pour le numéro de série du compte BlueXP (par exemple 960xxxx) ou le numéro de série de l'environnement de travail. Vous pouvez demander de l'aide en utilisant l'une des options suivantes :

- Utilisez le chat du produit
- Soumettre un dossier non technique à<https://mysupport.netapp.com/site/help>

### **Gestion de vos dossiers de demande de support (aperçu)**

Vous pouvez afficher et gérer les dossiers de support actifs et résolus directement à partir de BlueXP. Vous pouvez gérer les dossiers associés à votre compte NSS et à votre entreprise.

La gestion des dossiers est disponible en tant qu'aperçu. Nous prévoyons d'affiner cette expérience et d'ajouter des améliorations dans les prochaines versions. Envoyez-nous vos commentaires à l'aide de l'outil de chat In-Product.

Notez ce qui suit :

- Le tableau de bord de gestion des dossiers en haut de la page propose deux vues :
	- La vue de gauche affiche le nombre total de dossiers ouverts au cours des 3 derniers mois par le compte NSS utilisateur que vous avez fourni.
	- La vue de droite affiche le nombre total de dossiers ouverts au cours des 3 derniers mois au niveau de votre entreprise en fonction de votre compte NSS utilisateur.

Les résultats du tableau reflètent les cas liés à la vue que vous avez sélectionnée.

• Vous pouvez ajouter ou supprimer des colonnes d'intérêt et filtrer le contenu des colonnes telles que priorité et Statut. D'autres colonnes offrent uniquement des fonctions de tri.

Pour plus d'informations, consultez les étapes ci-dessous.

• Au niveau de chaque dossier, nous offrons la possibilité de mettre à jour les notes de dossier ou de fermer un dossier qui n'est pas déjà à l'état fermé ou en attente fermée.

#### **Étapes**

- 1. Dans BlueXP, sélectionnez **aide > support**.
- 2. Sélectionnez **case Management** et si vous y êtes invité, ajoutez votre compte NSS à BlueXP.

La page **gestion des cas** affiche les cas ouverts associés au compte NSS associé à votre compte utilisateur BlueXP. Il s'agit du même compte NSS qui apparaît en haut de la page **gestion NSS**.

- 3. Modifiez éventuellement les informations qui s'affichent dans le tableau :
	- Sous **cas de l'organisation**, sélectionnez **Afficher** pour afficher tous les cas associés à votre société.
	- Modifiez la plage de dates en choisissant une plage de dates exacte ou en choisissant une autre période.

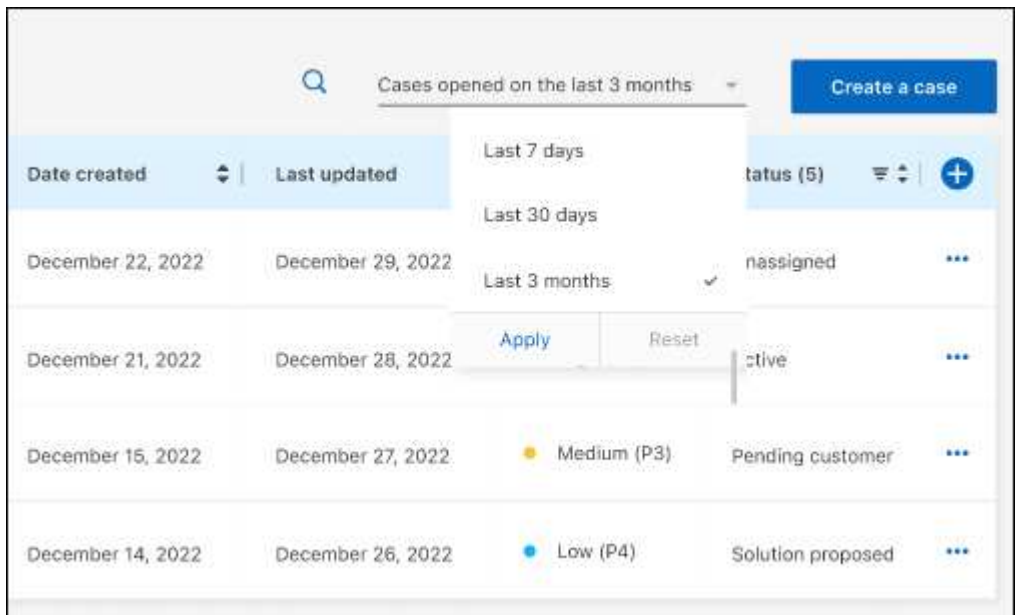

◦ Filtrez le contenu des colonnes.

◦

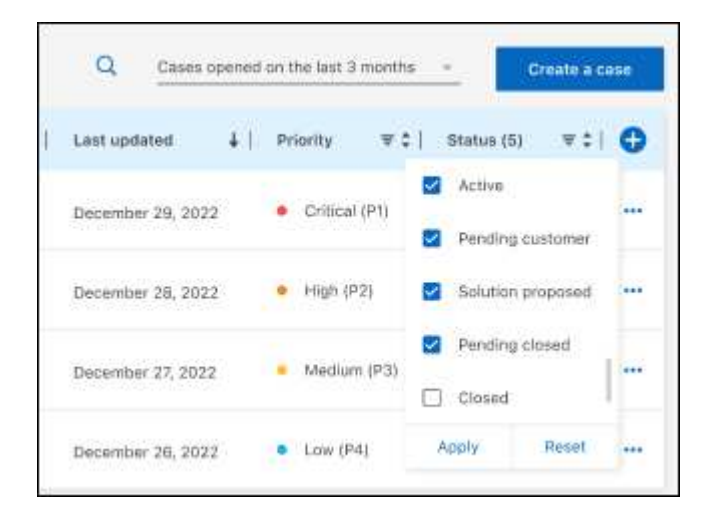

Modifiez les colonnes qui apparaissent dans le tableau en sélectionnant **puis choisissez les** colonnes que vous souhaitez afficher.

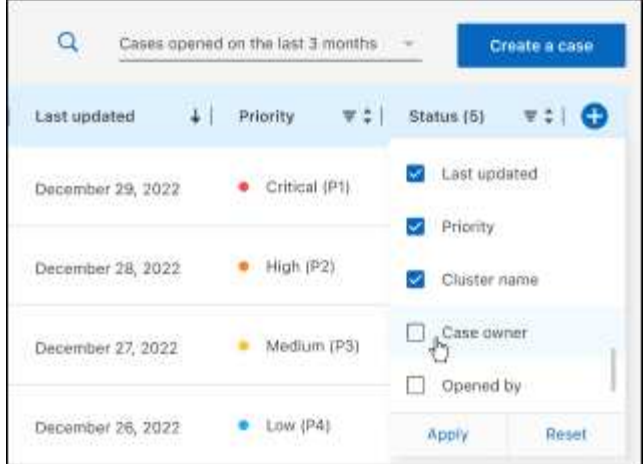

- 4. Gérer un dossier existant en sélectionnant **...** et en sélectionnant l'une des options disponibles :
	- **Voir cas**: Afficher tous les détails sur un cas spécifique.
	- **Mettre à jour les notes de cas** : fournir des détails supplémentaires sur votre problème ou sélectionner **Télécharger les fichiers** pour joindre jusqu'à cinq fichiers.

Les pièces jointes sont limitées à 25 Mo par fichier. Les extensions de fichier suivantes sont prises en charge : txt, log, PDF, jpg/JPEG, rtf, doc/docx, xls/xlsx et csv.

◦ **Fermer le cas** : fournissez des détails sur la raison pour laquelle vous fermez le cas et sélectionnez **Fermer le cas**.

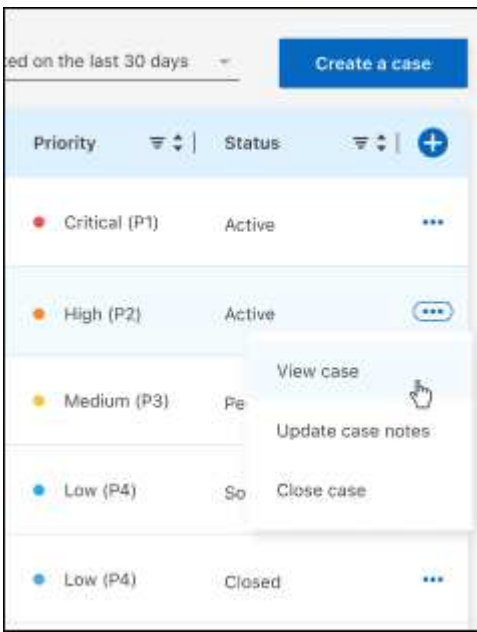

# <span id="page-26-0"></span>**Mentions légales**

Les mentions légales donnent accès aux déclarations de copyright, aux marques, aux brevets, etc.

## <span id="page-26-1"></span>**Droits d'auteur**

["https://www.netapp.com/company/legal/copyright/"](https://www.netapp.com/company/legal/copyright/)

## <span id="page-26-2"></span>**Marques déposées**

NetApp, le logo NETAPP et les marques mentionnées sur la page des marques commerciales NetApp sont des marques commerciales de NetApp, Inc. Les autres noms de sociétés et de produits peuvent être des marques commerciales de leurs propriétaires respectifs.

["https://www.netapp.com/company/legal/trademarks/"](https://www.netapp.com/company/legal/trademarks/)

## <span id="page-26-3"></span>**Brevets**

Vous trouverez une liste actuelle des brevets appartenant à NetApp à l'adresse suivante :

<https://www.netapp.com/pdf.html?item=/media/11887-patentspage.pdf>

## <span id="page-26-4"></span>**Politique de confidentialité**

["https://www.netapp.com/company/legal/privacy-policy/"](https://www.netapp.com/company/legal/privacy-policy/)

## <span id="page-26-5"></span>**Source ouverte**

Les fichiers de notification fournissent des informations sur les droits d'auteur et les licences de tiers utilisés dans le logiciel NetApp.

["Note pour BlueXP"](https://docs.netapp.com/us-en/cloud-manager-setup-admin/media/notice.pdf)

### **Informations sur le copyright**

Copyright © 2023 NetApp, Inc. Tous droits réservés. Imprimé aux États-Unis. Aucune partie de ce document protégé par copyright ne peut être reproduite sous quelque forme que ce soit ou selon quelque méthode que ce soit (graphique, électronique ou mécanique, notamment par photocopie, enregistrement ou stockage dans un système de récupération électronique) sans l'autorisation écrite préalable du détenteur du droit de copyright.

Les logiciels dérivés des éléments NetApp protégés par copyright sont soumis à la licence et à l'avis de nonresponsabilité suivants :

CE LOGICIEL EST FOURNI PAR NETAPP « EN L'ÉTAT » ET SANS GARANTIES EXPRESSES OU TACITES, Y COMPRIS LES GARANTIES TACITES DE QUALITÉ MARCHANDE ET D'ADÉQUATION À UN USAGE PARTICULIER, QUI SONT EXCLUES PAR LES PRÉSENTES. EN AUCUN CAS NETAPP NE SERA TENU POUR RESPONSABLE DE DOMMAGES DIRECTS, INDIRECTS, ACCESSOIRES, PARTICULIERS OU EXEMPLAIRES (Y COMPRIS L'ACHAT DE BIENS ET DE SERVICES DE SUBSTITUTION, LA PERTE DE JOUISSANCE, DE DONNÉES OU DE PROFITS, OU L'INTERRUPTION D'ACTIVITÉ), QUELLES QU'EN SOIENT LA CAUSE ET LA DOCTRINE DE RESPONSABILITÉ, QU'IL S'AGISSE DE RESPONSABILITÉ CONTRACTUELLE, STRICTE OU DÉLICTUELLE (Y COMPRIS LA NÉGLIGENCE OU AUTRE) DÉCOULANT DE L'UTILISATION DE CE LOGICIEL, MÊME SI LA SOCIÉTÉ A ÉTÉ INFORMÉE DE LA POSSIBILITÉ DE TELS DOMMAGES.

NetApp se réserve le droit de modifier les produits décrits dans le présent document à tout moment et sans préavis. NetApp décline toute responsabilité découlant de l'utilisation des produits décrits dans le présent document, sauf accord explicite écrit de NetApp. L'utilisation ou l'achat de ce produit ne concède pas de licence dans le cadre de droits de brevet, de droits de marque commerciale ou de tout autre droit de propriété intellectuelle de NetApp.

Le produit décrit dans ce manuel peut être protégé par un ou plusieurs brevets américains, étrangers ou par une demande en attente.

LÉGENDE DE RESTRICTION DES DROITS : L'utilisation, la duplication ou la divulgation par le gouvernement sont sujettes aux restrictions énoncées dans le sous-paragraphe (b)(3) de la clause Rights in Technical Data-Noncommercial Items du DFARS 252.227-7013 (février 2014) et du FAR 52.227-19 (décembre 2007).

Les données contenues dans les présentes se rapportent à un produit et/ou service commercial (tel que défini par la clause FAR 2.101). Il s'agit de données propriétaires de NetApp, Inc. Toutes les données techniques et tous les logiciels fournis par NetApp en vertu du présent Accord sont à caractère commercial et ont été exclusivement développés à l'aide de fonds privés. Le gouvernement des États-Unis dispose d'une licence limitée irrévocable, non exclusive, non cessible, non transférable et mondiale. Cette licence lui permet d'utiliser uniquement les données relatives au contrat du gouvernement des États-Unis d'après lequel les données lui ont été fournies ou celles qui sont nécessaires à son exécution. Sauf dispositions contraires énoncées dans les présentes, l'utilisation, la divulgation, la reproduction, la modification, l'exécution, l'affichage des données sont interdits sans avoir obtenu le consentement écrit préalable de NetApp, Inc. Les droits de licences du Département de la Défense du gouvernement des États-Unis se limitent aux droits identifiés par la clause 252.227-7015(b) du DFARS (février 2014).

#### **Informations sur les marques commerciales**

NETAPP, le logo NETAPP et les marques citées sur le site<http://www.netapp.com/TM>sont des marques déposées ou des marques commerciales de NetApp, Inc. Les autres noms de marques et de produits sont des marques commerciales de leurs propriétaires respectifs.